## **Contenido de la caja**

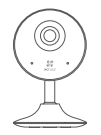

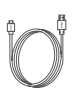

corriente

1 Cámara de Internet 1 Cable USB 1 Adaptador de

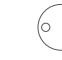

2 Adhesivos de 1 Placa metálica espuma

(diámetro del orificio de 3,5 mm)

1 información normativa

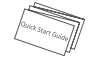

1 Guía de inicio rápido

La apariencia de la cámara está sujeta a la cámara real que haya comprado.

#### **www.rosarioseguridad.com.ar**

**Avenida Presidente Perón 3998 - Rosario - Santa Fe - Argentina**

+54 9 341 6591429 +54 9 341 6708000 +54 9 341 4577532

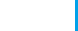

## **Elementos básicos**

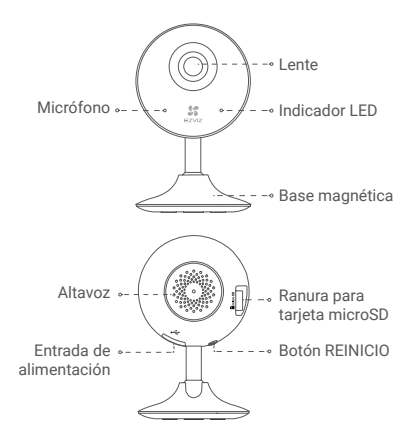

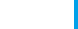

#### **Nombre Descripción**

#### Indicador LED • Rojo fijo: la cámara se está iniciando.

- • Rojo parpadeando lentamente: fallo en la conexión wifi.
- • Rojo parpadeando rápidamente: Problemas con el dispositivo (p.ej. error de la tarjeta microSD).
- • Azul fijo: el vídeo se está viendo o reproduciendo en la aplicación EZVIZ.
- • Azul parpadeando rápidamente: la cámara está preparada para conectarse a la red wifi.
- • Azul parpadeando lentamente: la cámara está funcionando correctamente.

Tarieta microSD La tarjeta microSD se debe comprar por separado. Inicialice la tarjeta en la aplicación EZVIZ antes de usarla.

Botón REINICIO Mantenga pulsado el botón de REINICIO durante 5 segundos con la cámara en funcionamiento. La cámara se reiniciará y recuperará los parámetros predeterminados de fábrica.

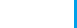

# **Instalación**

## Paso 1 Encendido

Conecte el cable de alimentación a la cámara y al adaptador de corriente y después a una toma. Consulte la siguiente figura.

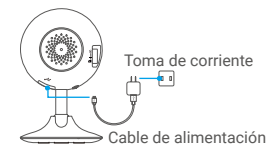

### Paso 2 Configuración de la cámara

### 1.Cree una cuenta de usuario

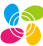

- Conecte su teléfono móvil a la red Wi-Fi.
- En la App Store o en Google PlayTM, busque «EZVIZ» para descargar e instalar la aplicación.
- Abra la aplicación y registre una cuenta de usuario EZVIZ siguiendo las instrucciones del asistente de instalación.

#### 2.Agregue una cámara a EZVIZ

- Inicie sesión en la aplicación EZVIZ.
- Desde la pantalla de inicio de la app EZVIZ, toque el símbolo "+" situado en la esquina superior derecha para entrar en la interfaz de escaneo del código QR.

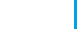

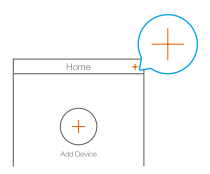

- Escanee el código QR que figura en la parte inferior de la cámara.

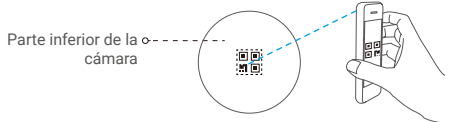

- Siga las indicaciones del asistente de la aplicación EZVIZ para finalizar la configuración del Wi-Fi.
- Para la configuración de la red wifi, asegúrese de que su móvil esté conectado a la red de 2,4 GHz del enrutador.

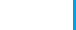

## **Instalación**

## Paso 1 Instale la placa metálica (opcional)

Seleccione una superficie lisa y limpia y coloque la placa de metal en la posición deseada con los adhesivos de espuma o tornillos (no incluidos).

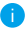

En el interior de la cámara hay un imán. Si la superficie de instalación es metálica, puede omitir este paso.

### Paso 2 Instale la cámara

Monte la cámara en la placa de metal o superficie metálica usando el imán (consulte la siguiente figura).

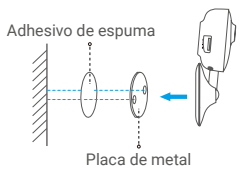

## Paso 3 Fin de la instalación

Ajuste el ángulo de la cámara según sea necesario.

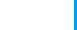

## **Apéndice**

## Instalar la tarjeta de memoria

Inserte la tarjeta microSD en la ranura hasta encajarla.

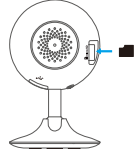

### Inicialización de la tarjeta de memoria

1.En la aplicación EZVIZ, compruebe el estado de la tarjeta de memoria tocando sobre la opción **Storage Status (Estado de almacenamiento)** en la interfaz **Device Settings (Ajustes del dispositivo)**.

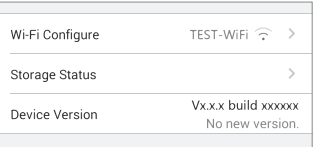

2.Si el estado de la tarjeta de memoria aparece como **Uninitialized (No inicializado)**, tóquelo para inicializarla. Entonces el estado cambiará a **Normal**.

Para obtener información detallada, visite www.ezvizlife.com.

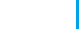